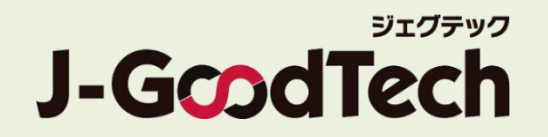

# **トピックスを利用する**

### トピックとは、ジェグテックに登録されている企業と掲示板形式で情報交換を行なうツールです。 自社の販路開拓や課題解決のための話題を発信することで様々な企業との出会いが期待できます。

© 2019 Organization for Small & Medium Enterprises and Regional Innovation, JAPAN

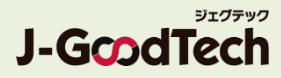

# トピックス機能について理解する

### **よくあるお問い合わせ**

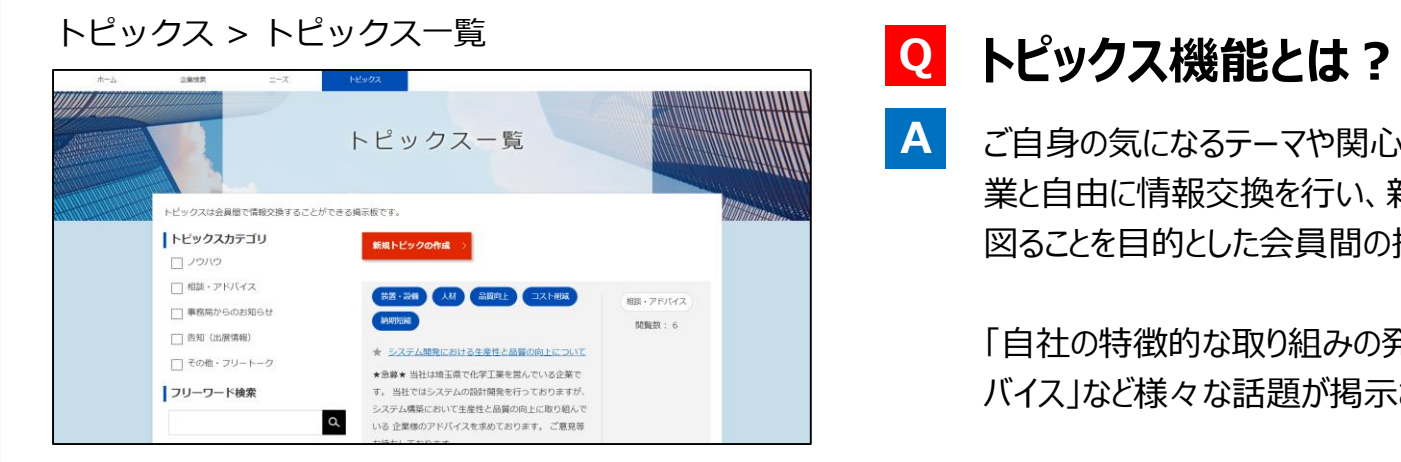

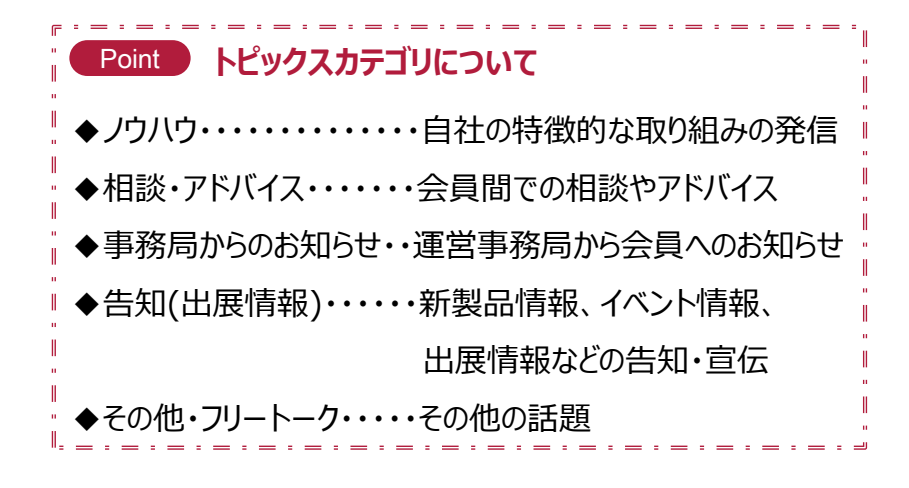

ご自身の気になるテーマや関心事についてジェグテック会員企 業と自由に情報交換を行い、新たな企業同士の関係構築を 図ることを目的とした会員間の掲示板機能です。

「自社の特徴的な取り組みの発信」「会員間での相談やアド バイス」など様々な話題が掲示されています。

登録されているジェグテックの会員企業及び国内外の支援機 関からの推薦企業であれば、トピックに参加したり新たにトピッ クを作成することができます。

企業名を伏せてトピックを発信いただくことはできませんので、 ご注意ください。

ジェグテック J-GcodTech

# 登録済みのトピックに参加する

トピックス > トピックス一覧

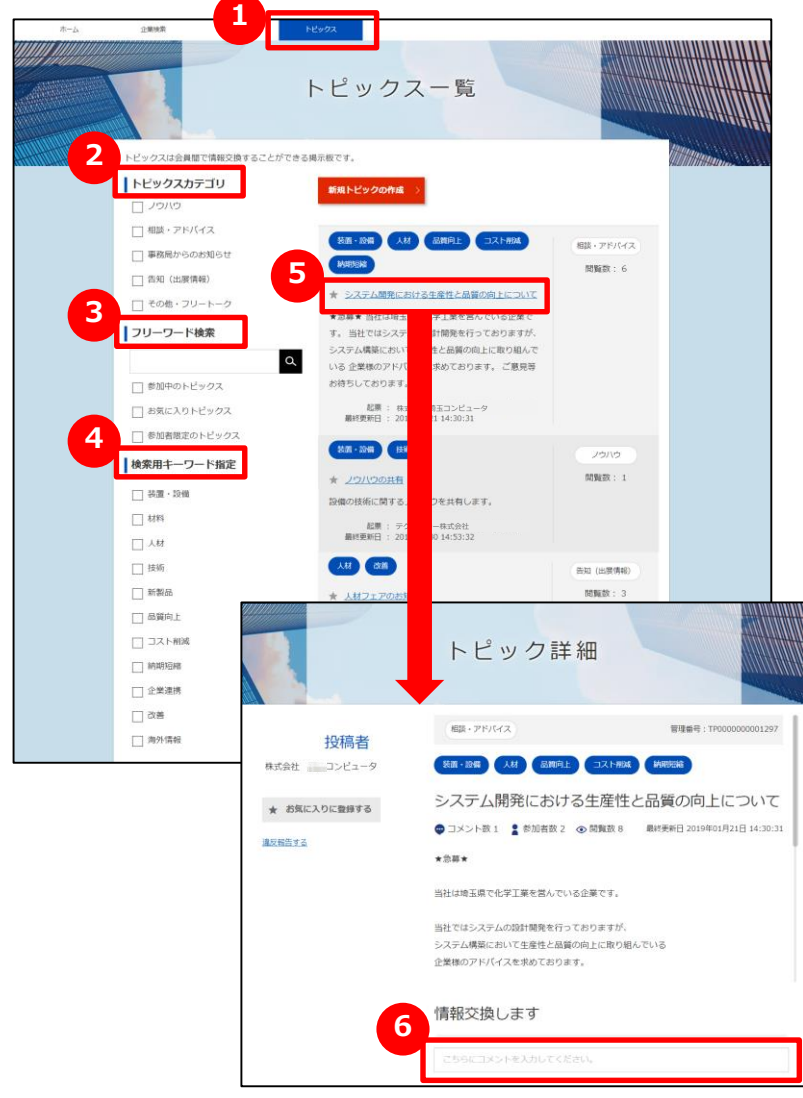

**1 トピックス一覧を表示する**

トピックスをクリックし、一覧を表示します。

### **2 トピックスカテゴリで検索する**

発信されているトピックをカテゴリで絞りたい場合は、該当のカテゴリの チェックボックスをクリックします。

### **3 フリーワードで検索する**

キーワードを入力するとその文字列が入ったトピックに絞られます。 更に絞り込みたい場合は「参加中」「お気に入り」「参加者限定」を クリックすると該当されるトピックのみが表示されます。

### **4 トピックス検索用キーワードで検索する**

トピックに関するキーワードでも絞り込みできます。該当のカテゴリの チェックボックスをクリックします。

## **5 トピックを表示する**

参加したいトピックを見つけたら、トピックタイトルをクリックします。

## **6 トピックに参加する**

トピック詳細画面の「情報交換します」の下のテキストボックスを

© 201<sup>9</sup> Organization for Small & Medium Enterprises and Regional Innovation, JAPAN 3 クリックします。コメントを書き込み、「登録」ボタンをクリックします。

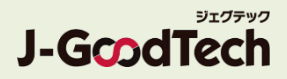

# 新たなトピックを作成する

トピックス > トピックス一覧

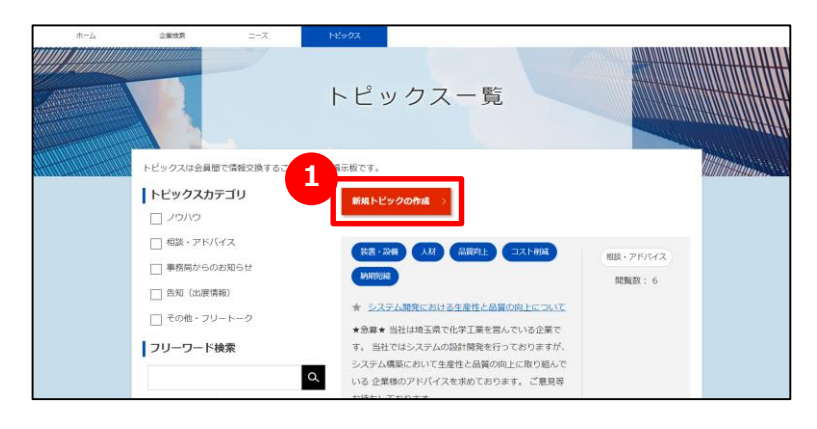

## **1 新規トピックを作成する**

トピック一覧画面の「新規トピックの作成」ボタンをクリックすると、 新規トピックの作成画面を表示します。

ログイン後のホーム画面の 2 「新しい投稿をする ボタンから も表示することができます。 **2**

#### ホーム

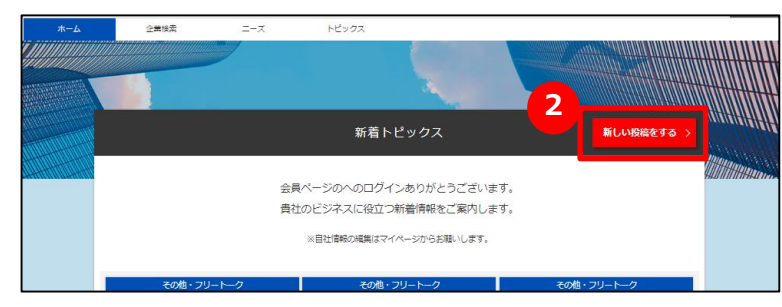

J-GcodTech

# 新たなトピックを作成する

トピックス > トピックス一覧 > 新規トピックの作成

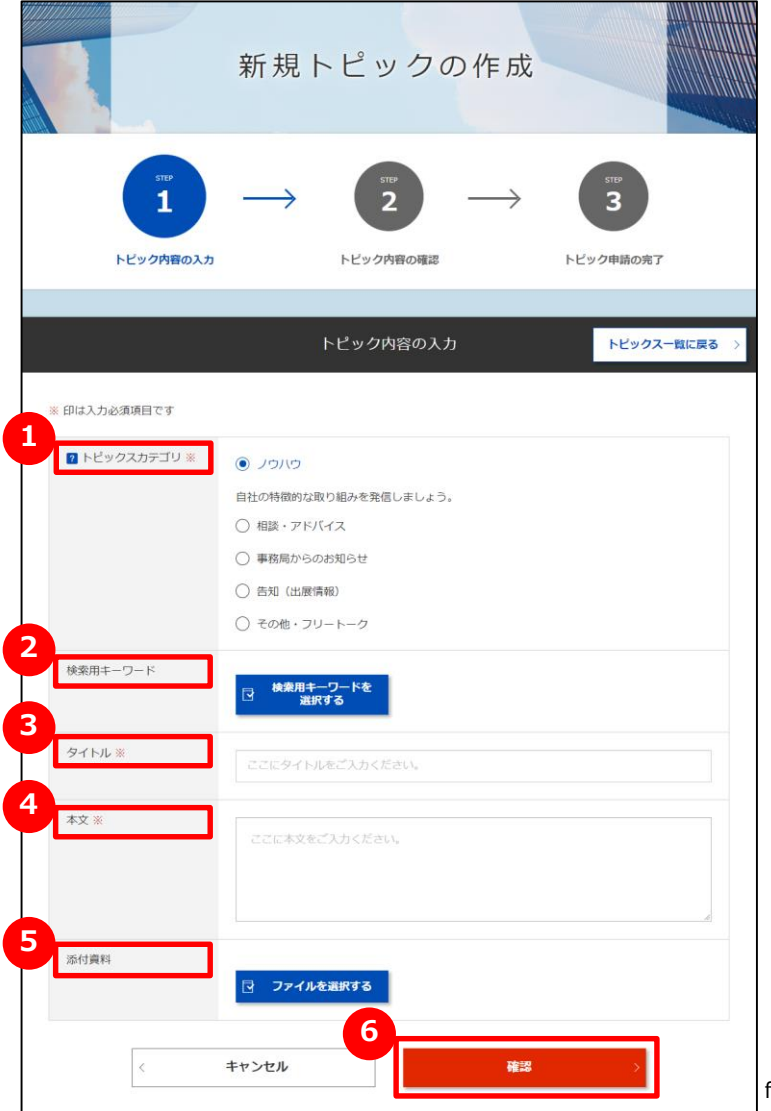

# **1 トピックスカテゴリを選択する**

5つのカテゴリから該当のものをクリックします。

### **2 検索用キーワードを選択する**

自分の立てるトピックを他者から検索しやすいキーワードを登録します。 「検索用キーワードを選択する」ボタンをクリックして、用語の登録を行 います。

# **3 トピックスタイトルを入力する**

トピックスの内容を分かりやすく簡潔に入力します。

# **4 トピックス本文を入力する**

「入力例」を参考にして概要を入力します。

### **5 添付資料を選択する**

トピック内容を補足する資料があれば「ファイルを選択する」ボタンを クリックしてファイルを添付します。

### **6 入力した内容を確認して申請する**

「確認」ボタンをクリックし、内容を確認して申請します。

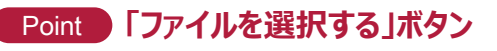

© 201<sup>9</sup> Organization for Small & Medium Enterprises and Regional Innovation, JAPAN 5 詳細情報のファイルやカタログ・パンフレットなどを追加することができます。

#### ジェグテック J-GoodTech

# 新たなトピックを作成する

### **よくあるお問い合わせ**

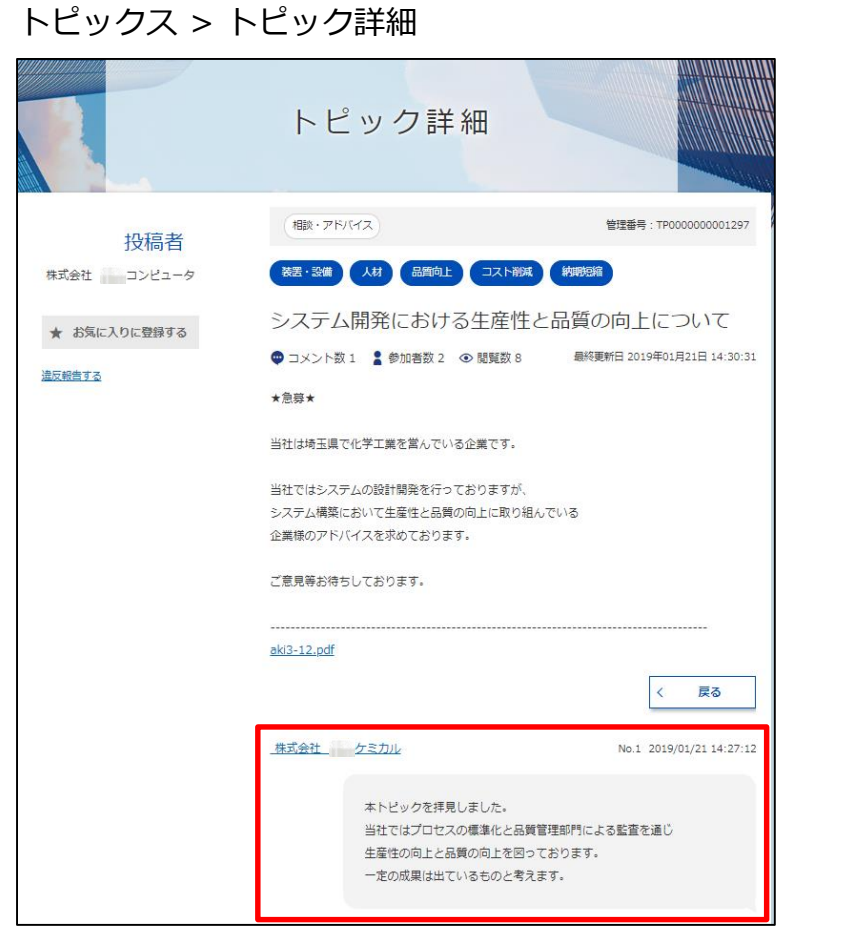

### **自分が立てたトピックに参加者が 発言した場合は? Q**

自分の立てたトピックに発言があった場合、登録したメールアドレス に発言を知らせるメールが届きますので、ジェグテックへログインして 確認しましょう。 **A**

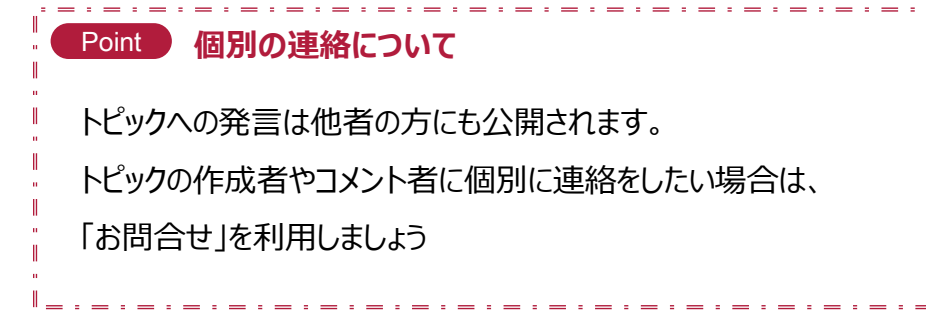